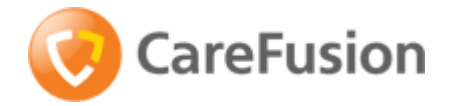

#### **Setting up a bar code printer with 7.1.3 Intermec drivers or newer**

- **0 INSTALL PRINTER DRIVERS** InterDriver 7.1.3 (this may require "Administrator" rights within Windows) *PLEASE NOTE: If you have an older version of Intermec InterDriver, you will need to remove the older drivers using Intermec's "InterDriver Removal Tool". Contact Rich Greene at Informs for assistance with this procedure – (480) 874-9874.*
	- **a.** Go to [www.intermec.com](http://www.intermec.com/) select "Support" and then "Downloads"

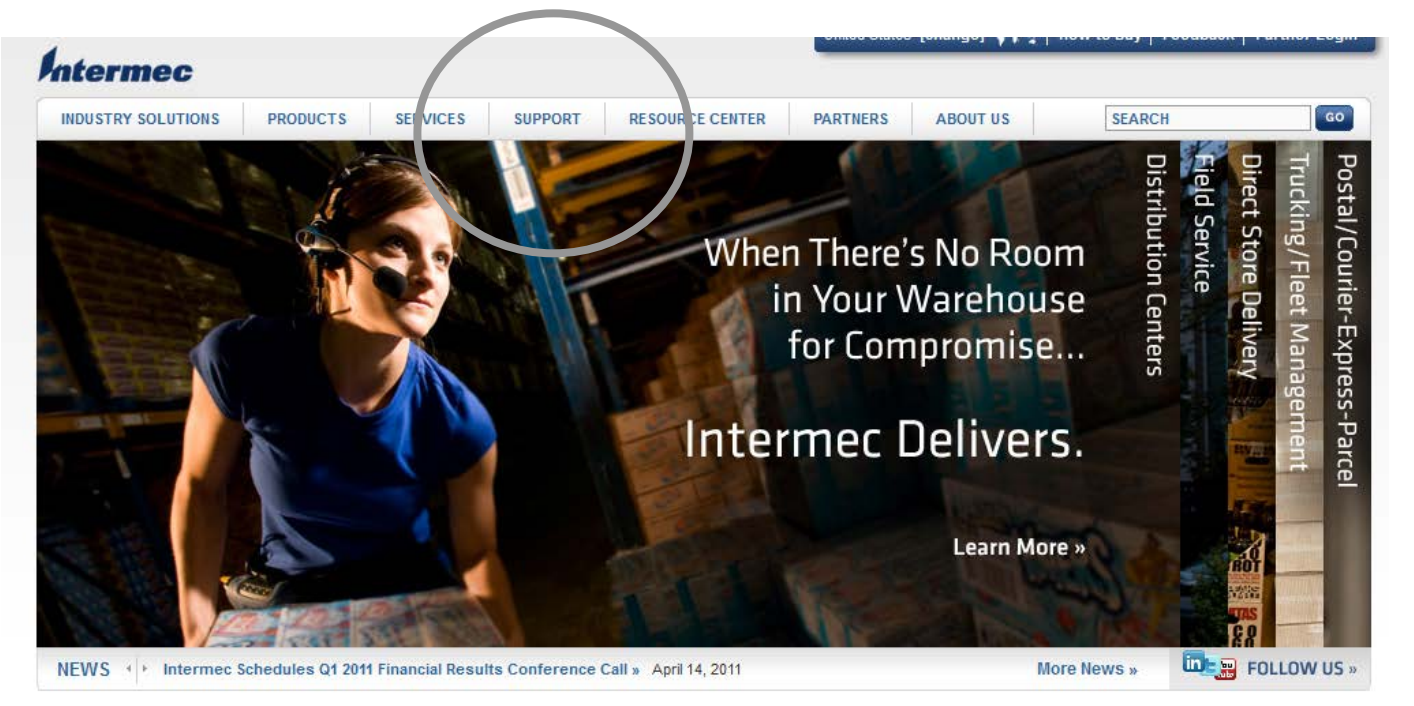

**b. Complete the filters below and select the printer model number (i.e. PF8), and press Submit:**

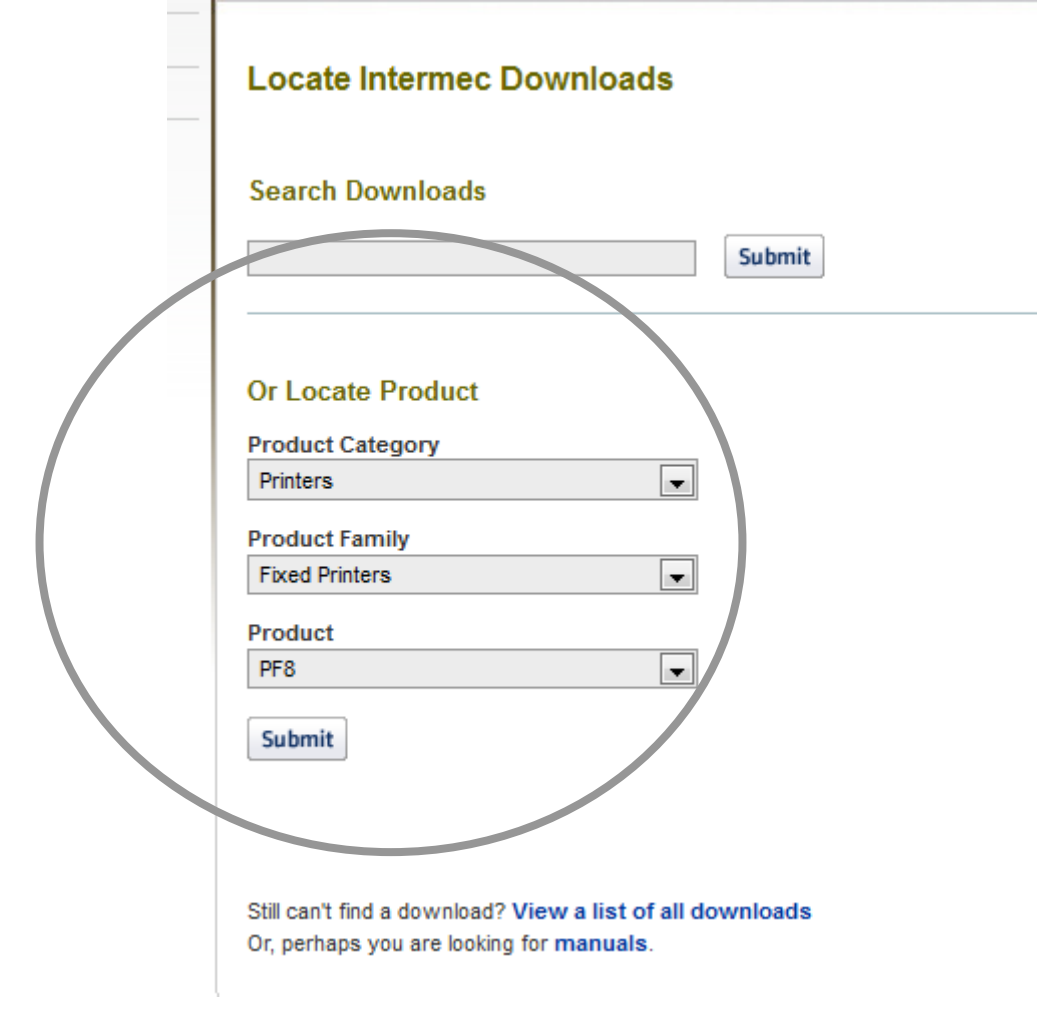

**c. Scroll to the BOTTOM OF THE PAGE to the "Windows Drivers" section, and select InterDriver Windows version 7.21. Click the file to begin downloading InterDriver files (click RUN to begin installaton).** 

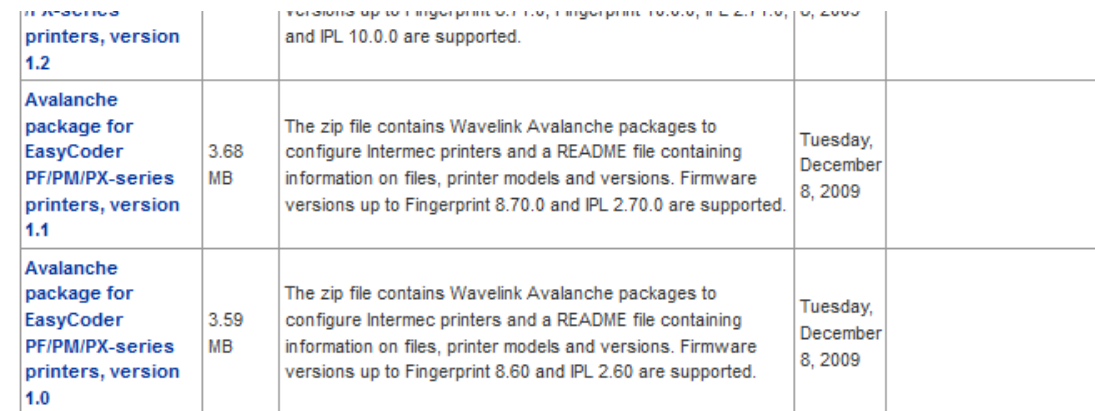

#### **OS/Firmware/Drivers**

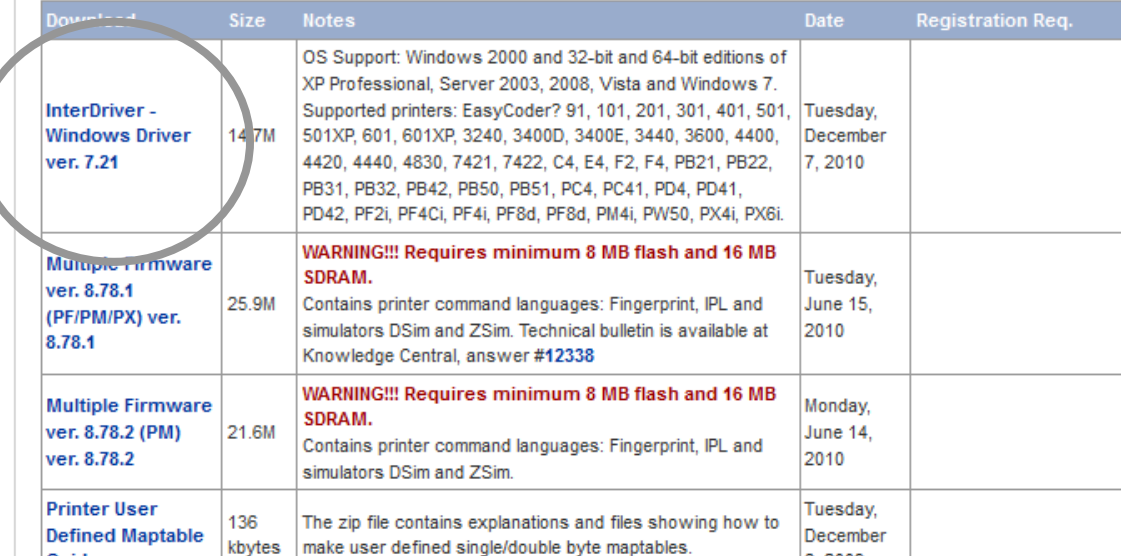

**d. After installation is complete, you should now ADD the printer. To do this, click "START" – Control Panel – and open Printers and Faxes. Click "Add a printer" to begin the process. Follow the prompts for the desired setup, and select the model of printer that you wish to install from the list.** 

**IMPORTANT: Be sure to select the correct model with the CORRECT RESOLUTION and CORRECT LANGUAGE. You should select "EasyCoder PF8t(203dpi).** 

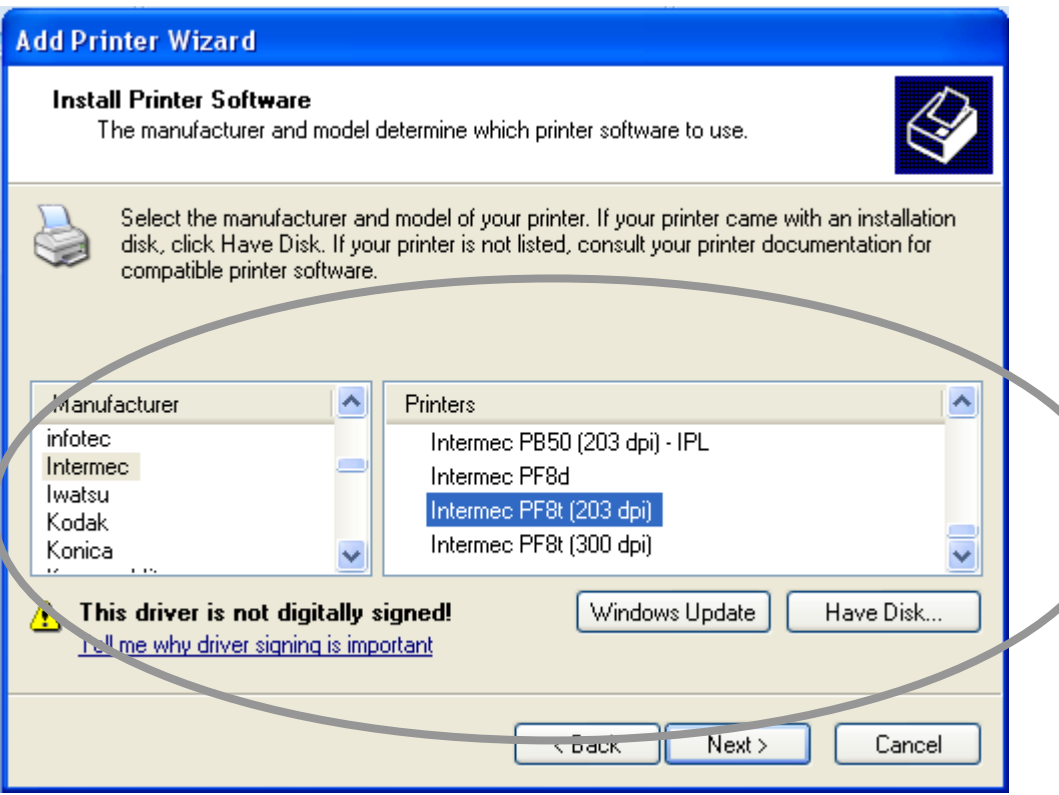

**The wizard may prompt you to search for a missing file (with a FILES NEEDED) window. If so, click "Browse" and select the INTERMEC folder (C:\Intermec)– then the InterDriver7 folder. This should display the missing file. Click "Open" to select the correct path, and then click OK to complete the installation.** 

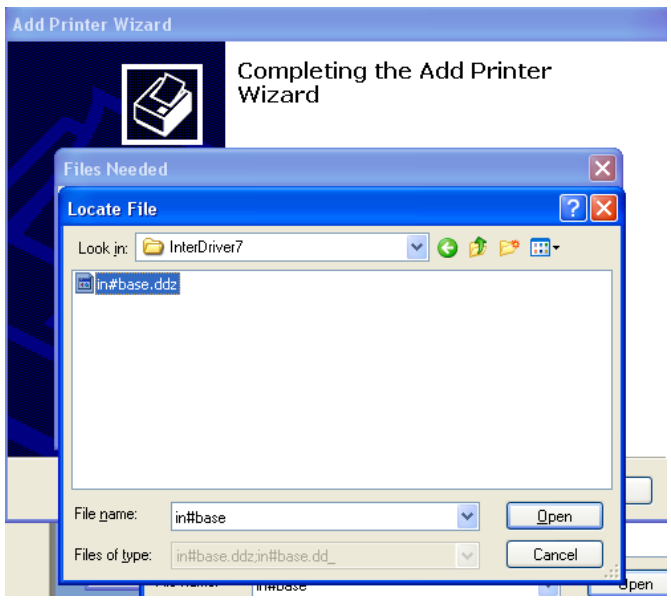

**YOUR PRINTER SHOULD NOW BE DISPLAYED IN YOUR "PRINTERS AND FAXES" LIST. You are now ready to setup the Driver for IMPRESS®.**

### **<sup>1</sup> SET-UP PRINTER DRIVER** Open your Barcode Printer Properties window:

In Windows XP, click the **Start** button and select **Printers and Faxes (this may be under Control Panel)**. Right-click the barcode printer and select **Properties**.

For other operating systems, consult your network administrator or technical support.

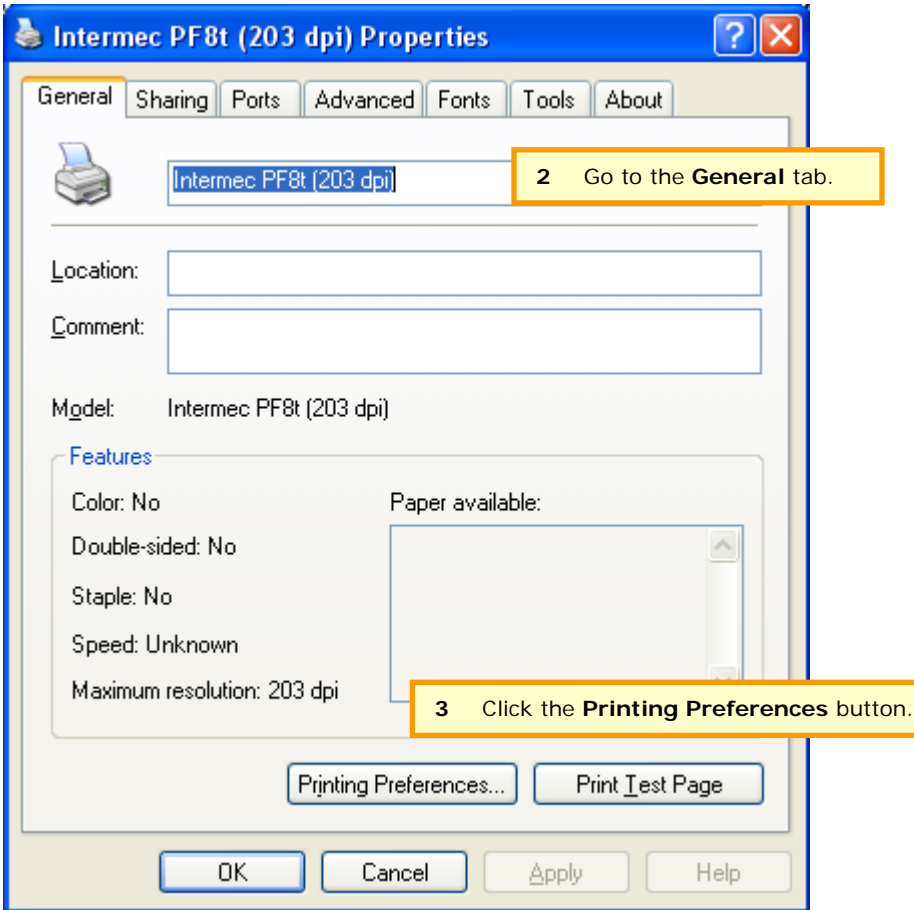

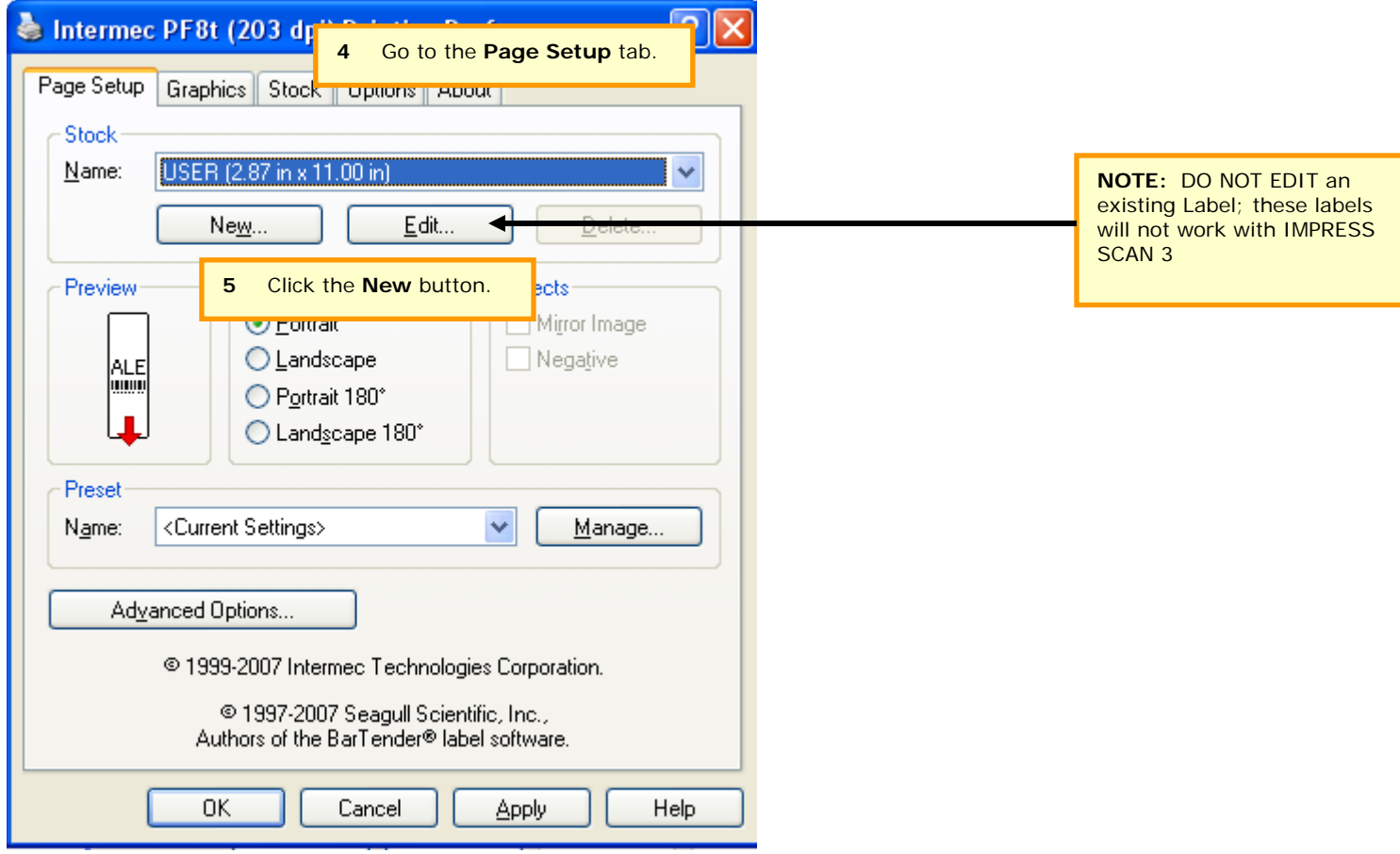

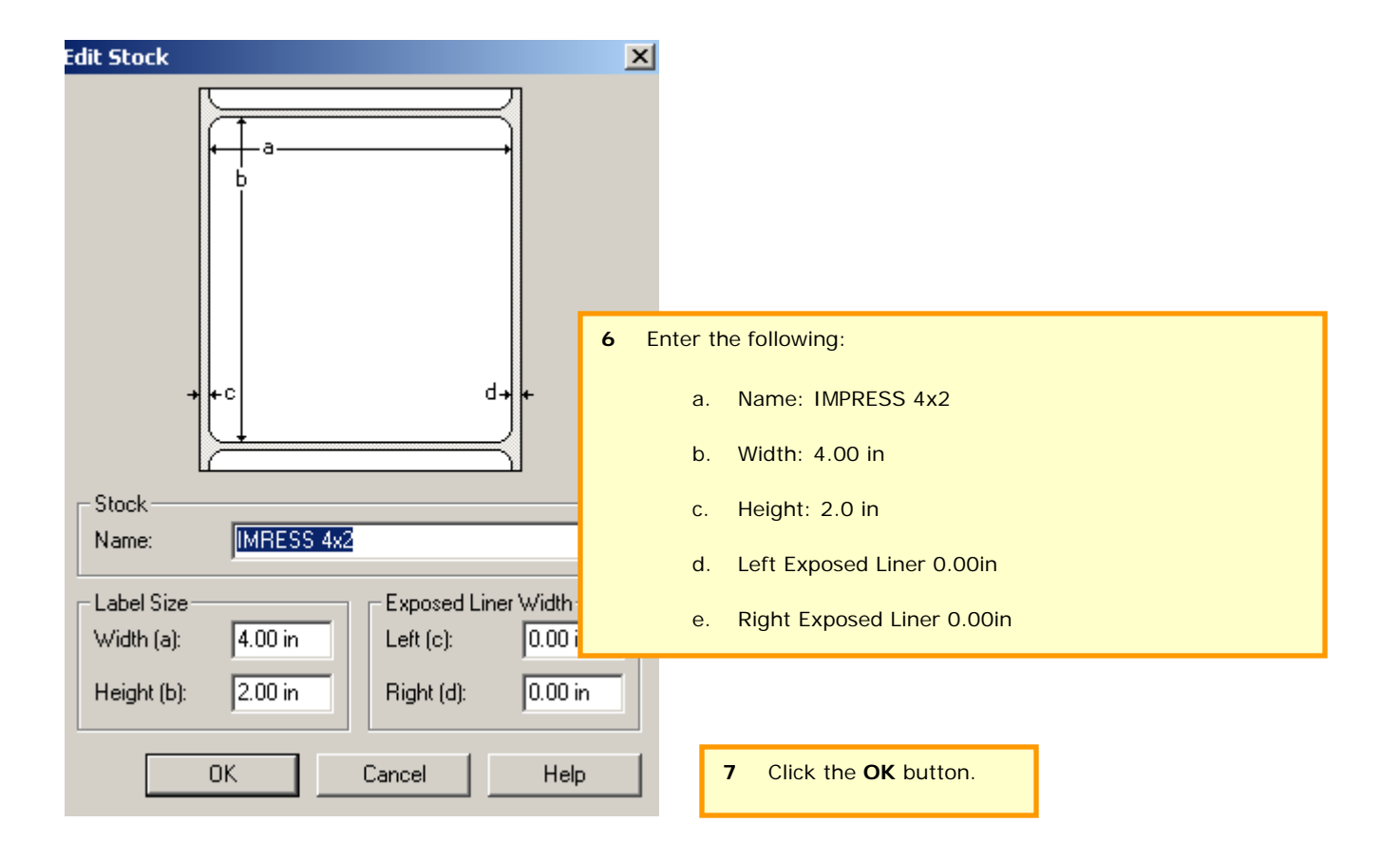

Repeat steps 5 – 7 to create new labels for IMPRESS 2x1 with width of 2, height 1; and IMPRESS 4x1, width of 4, height of 1, if applicable.

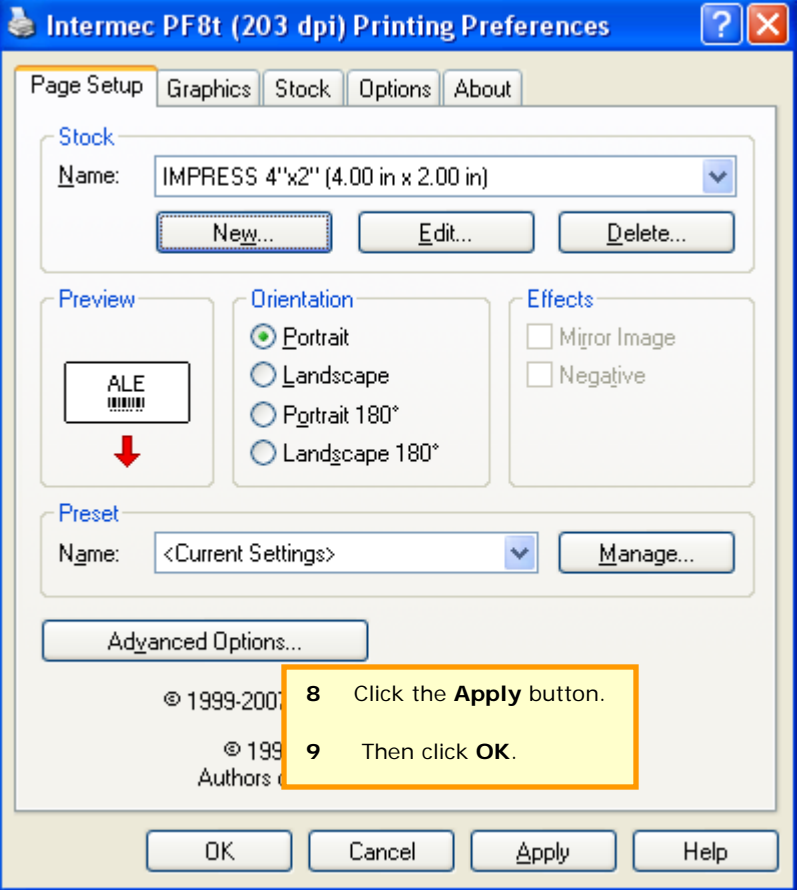

**2** Open your Barcode Printer Properties window:

In Windows XP, click the **Start** button and select **Printers and Faxes**. Right-click the barcode printer and select **Properties**.

For other operating systems, consult your network administrator or technical support.

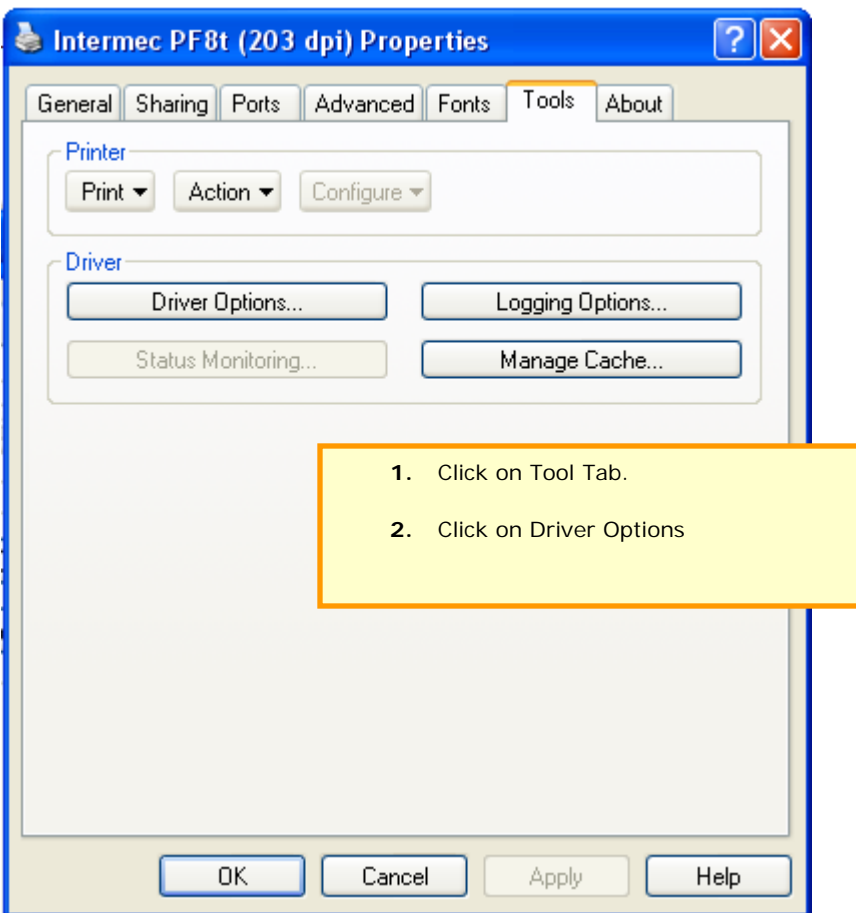

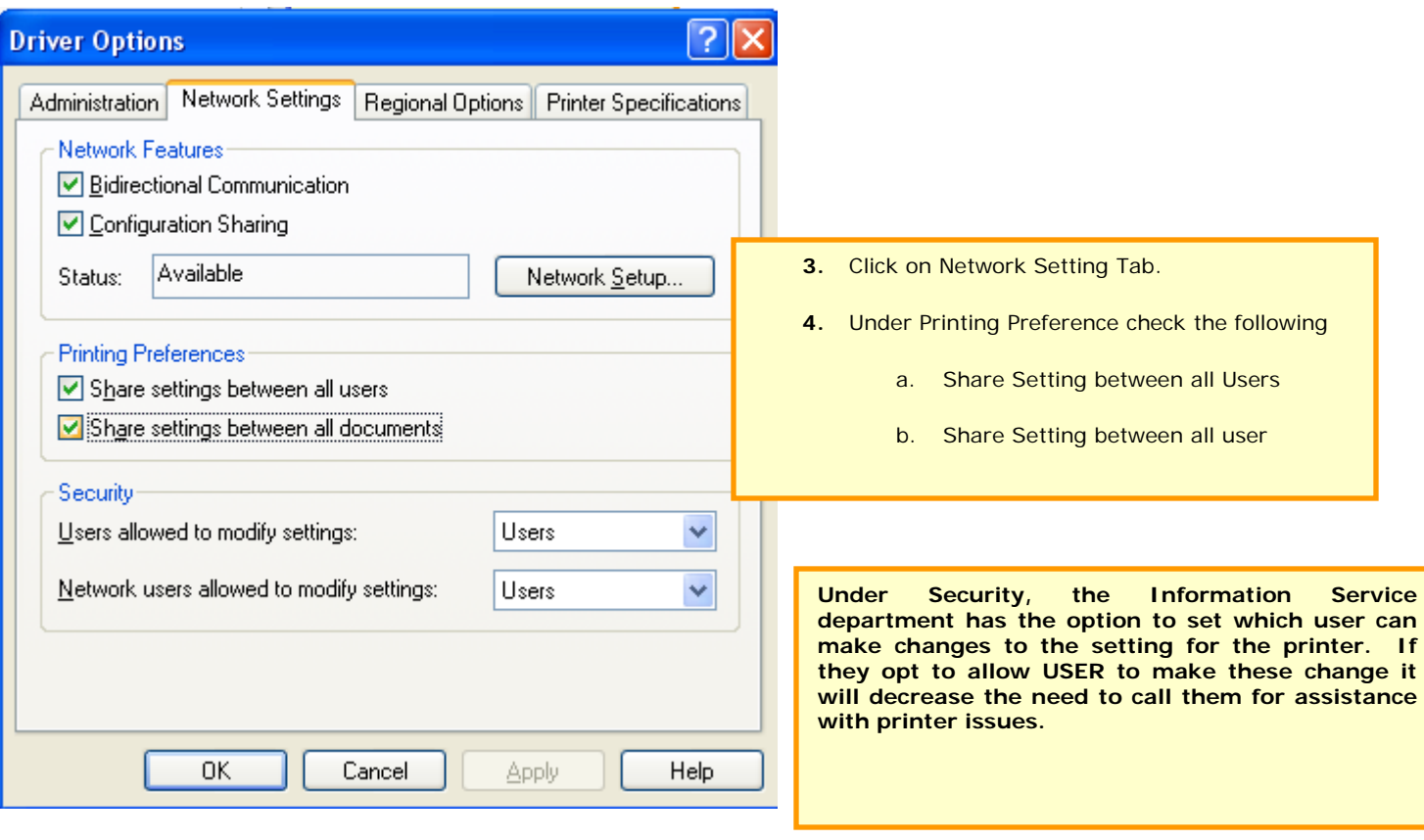

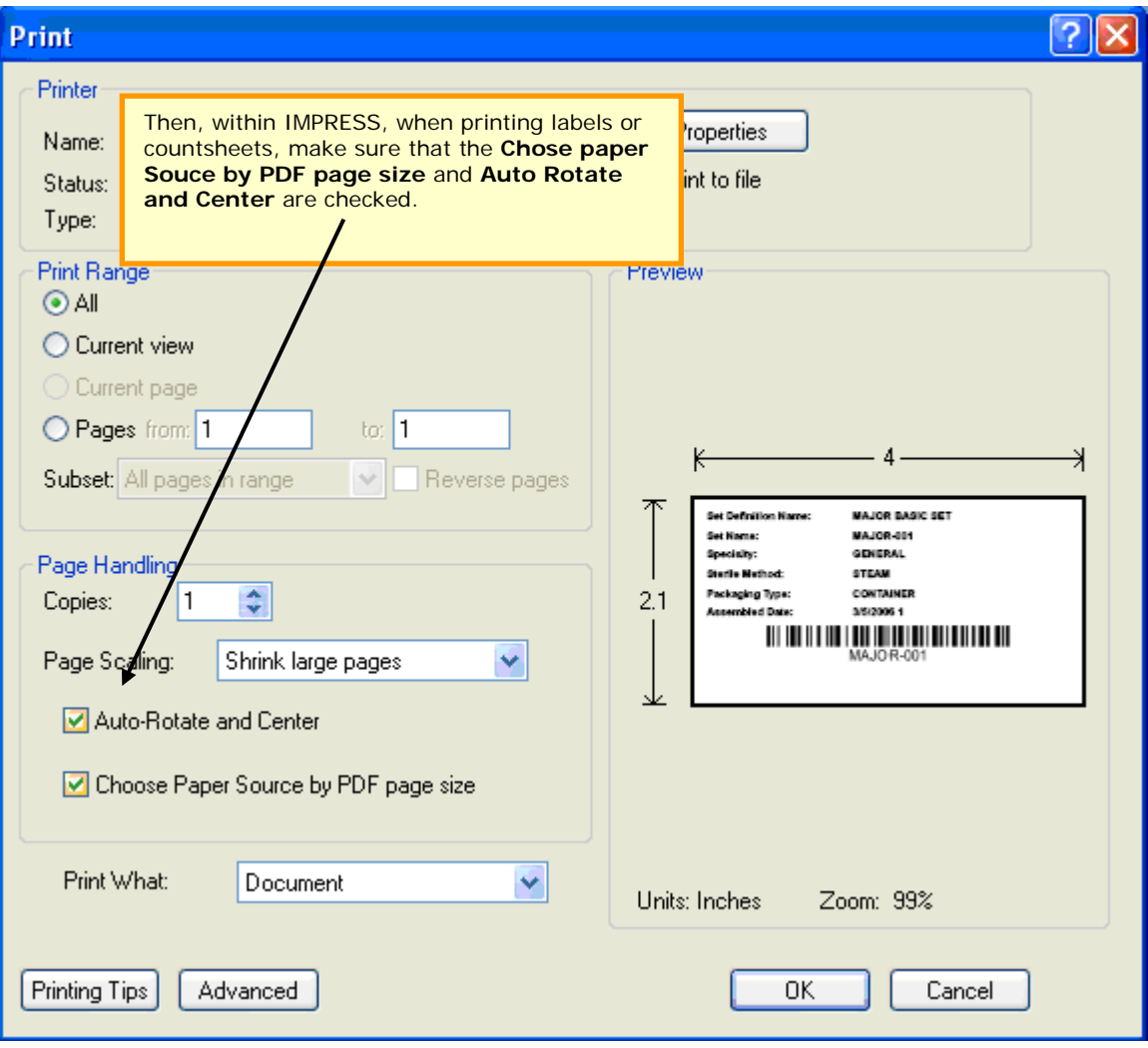

# **UNDERSTANDING THE LED INDICATORS**

When power to the printer is switched on, the status LED turns green, indicating that the printer is ready to accept print commands. If the printer runs out of media or ribbon during printing, the LED turns red. Other status indicators are shown in the table below.

### **LED Status Indicators**

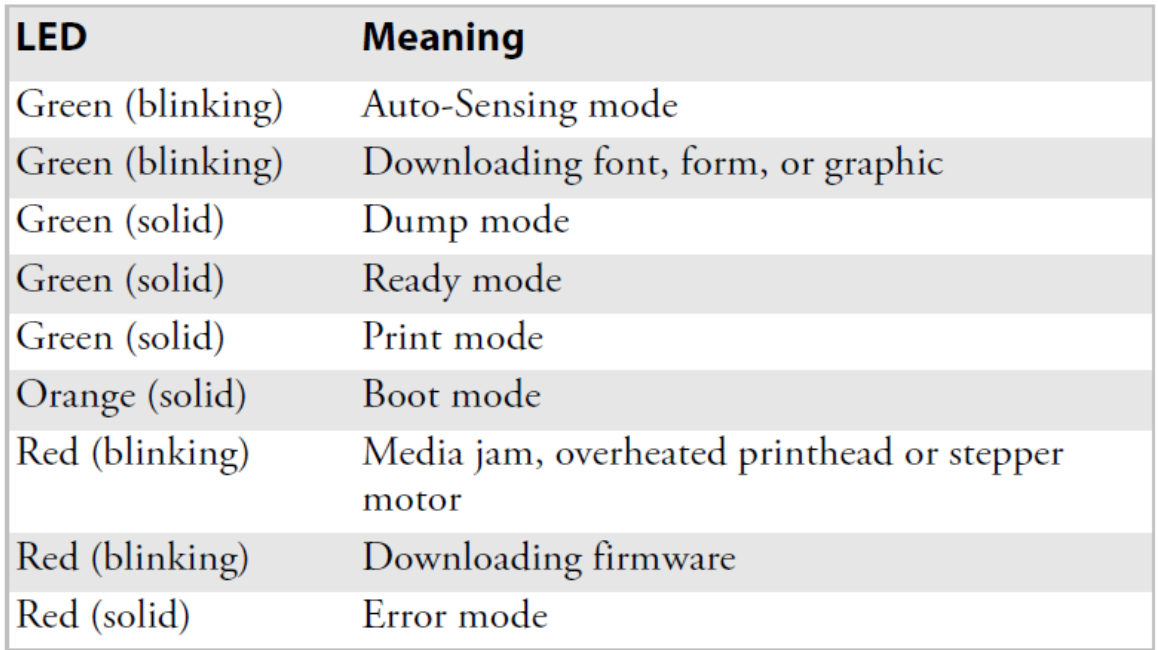

# **LOADING LABELS**

1. Press the cover open buttons on both sides of the case to open the top cover. Lift the cover upwards and rearwards. **Note:** On the PF8t you will also need to press the locking mechanism and open the print mechanism and ribbon container to load media and access the media adjustment tabs.

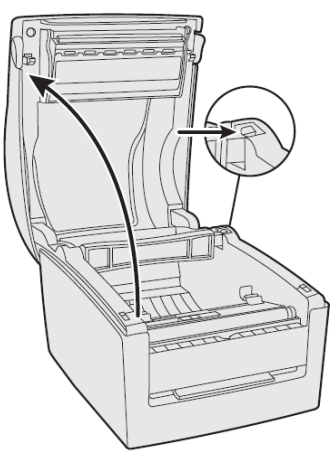

2. Pull or lift the spindle and remove the empty label roll core, if present. The PF8t spindle lifts completely out of the spindle compartment.

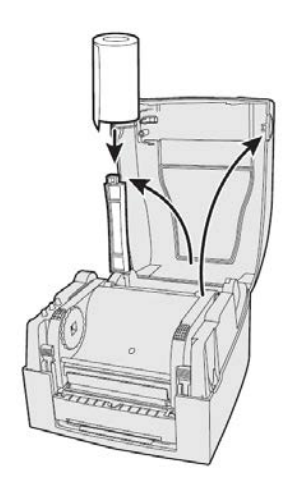

- 3. Insert the spindle into the core of a fresh media roll. Rotate the spindle to fit the inside diameter of the core. See the core diameter markings on the spindle.
- 4. Put the label between the label guides and pull it forward.

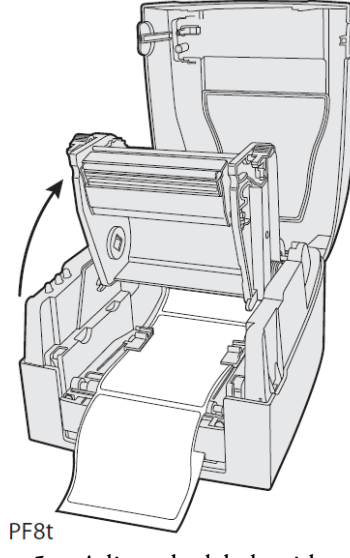

5. Adjust the label guide to fit the media you are using and close the top cover. On the PF8t you will first need to close the print mechanism and ribbon container before closing the cover.

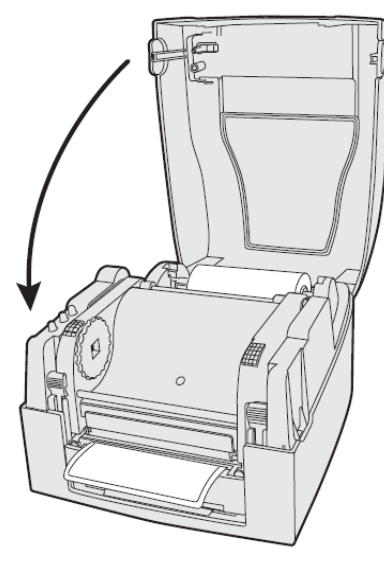

# **LOADING RIBBONS**

### **For assistance with loading labels and ribbons, please visit our IMPRESS support page to view videos showing step-by-step instructions:**

#### **[www.informsinc.com/healthcare/impress](http://www.informsinc.com/healthcare/impress)**

- 1. Press the cover open buttons on both sides of the case to open the top cover. Fold the cover upwards and rearwards.
- 2. Press the green release tabs at the bottom of the top cover on both sides of the printhead.

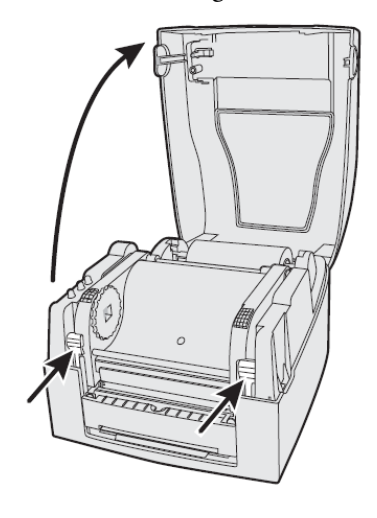

3. Lift the print carriage halfway up while keeping the top cover fully opened. Insert a new ribbon roll onto the ribbon supply shaft.

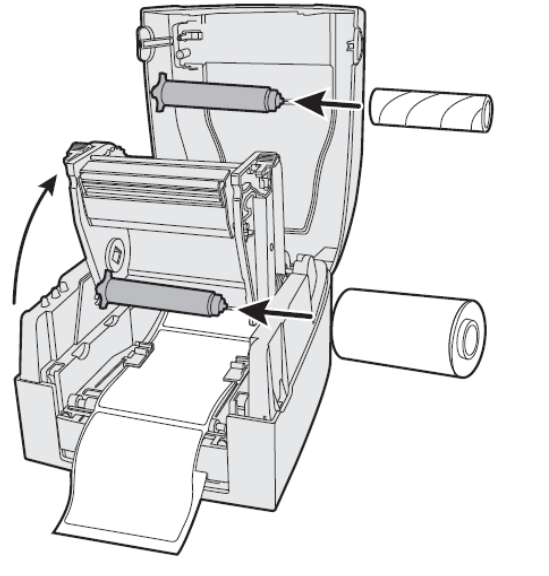

4. Feed the transfer ribbon from the ribbon supply shaft under the printhead.

5. Wrap the ribbon around the ribbon shaft. Using the tape fitted at the front of the ribbon leader, attach the leader to the top of the rewind core. Be careful to center align the ribbon leader with the core.

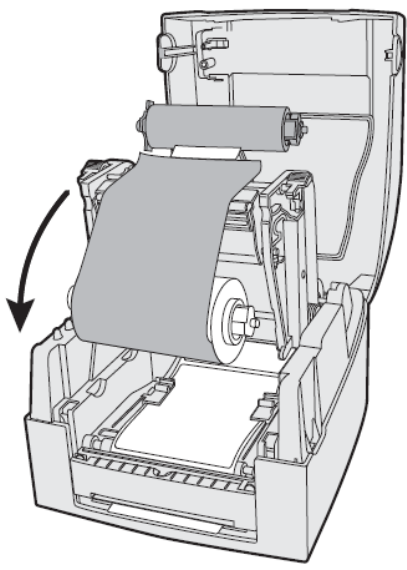

- 6. Close the print carriage by pressing firmly down on both sides. A loud click indicates the print carriage locked into place.
- 7. Firmly close the printer's top cover.
- 8. Tap the **Feed** button until the status LED turns green.

**Note:** Keep the ribbon core. You will need it the next time you load ribbon.

# **TROUBLESHOOTING STEPS / FAQs**

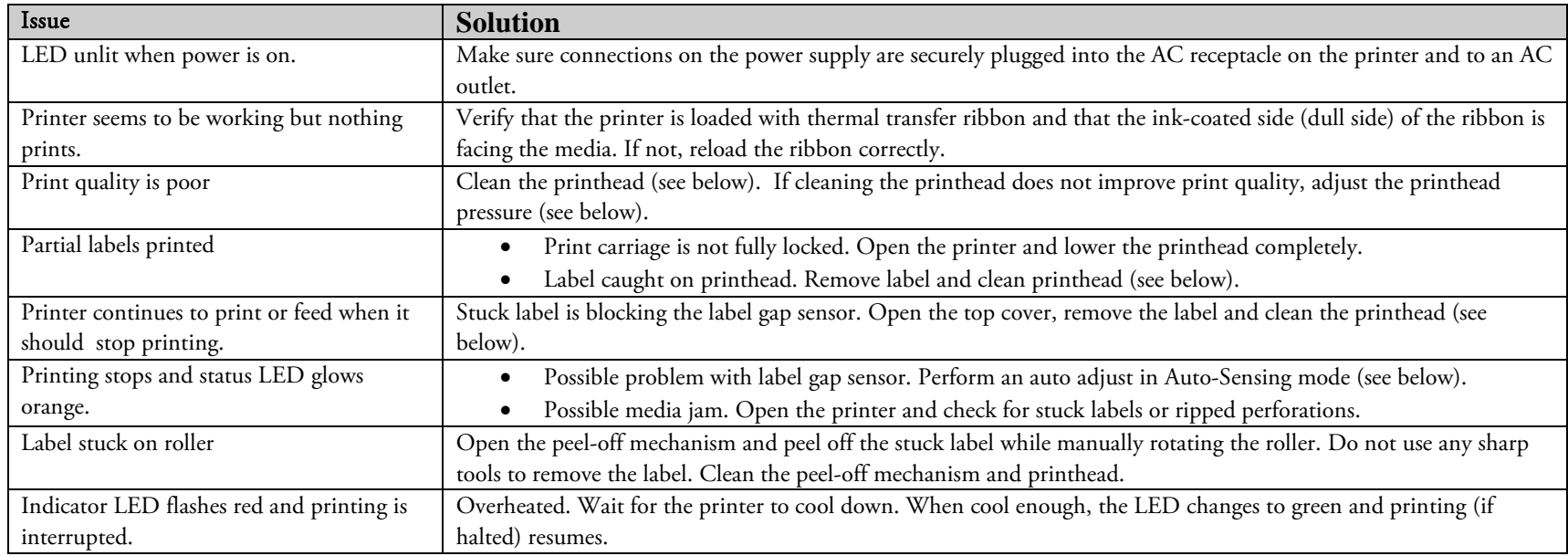

### **Understanding Auto-Sensing Mode**

The Auto-Sensing mode can be used for the following:

- o Adjusting the label gap sensor
- o Printing a test label with a test pattern and list of the printer's current settings
- o Entering Dump mode

#### **To use Auto-Sensing mode**

- 1 Load media in the printer.
- 2 Press and hold the **Feed** button while turning the printer on. The status LED blinks green for 2 seconds, blinks red for 2 seconds, and then blinks green again.
- **3** If using continuous stock or gap media, release the **Feed** button when the LED is blinking green.If using black marked media, release the **Feed** button when the LED is blinking red.
- 4 The printer automatically adjusts the label gap sensor and media feed according to the characteristics of the media. The printer may feed three to four labels before the adjustment is completed. If you are using peel-off media, remove the labels as they are fed out. After a short delay, a test label will print and the printer will enter Dump mode.
- 5 Press the **Feed** button once to return to normal operation, or press and hold the **Feed** button for at least 3 seconds after the test label prints to reset the printer to the default settings. The status LED turns red to indicate that the printer was reset to the default settings and then turns green.

# **Cleaning the Printhead**

When you are loading new media use the Cleaning Card (P/N 1-110501-00) to clean the printhead before resuming printing. The Cleaning Card can also be used to remove label adhesive residue from the printhead.

#### **To clean the printhead**

- 6 Turn off power to the printer.
- 7 Open the top cover and print carriage.
- 8 Remove the media and, if present, also remove the transfer ribbon.
- 9 Insert the cleaning card under the print carriage where the media would normally go. Approximately 2 to 3 cm (1 in) of the card should extend to the front of the printhead.

**5** Close the print carriage.

**6** Use one hand to hold the printer steady. Use the other hand to pull the cleaning card forward until it is out of the printer.

**7** Repeat Steps 4 through 6 to complete a second cleaning pass.

**8** Dispose of the used cleaning card. Load printer with media and ribbon.

# **Adjusting the Thermal Printhead Pressure (PF8t only)**

When you print with different label materials or use different types of ribbons on the PF8t printer, print quality may be affected due to differences in the material. If this happens, adjust the thermal printhead pressure appropriately for the type of material you are using.

#### **To adjust thermal printhead pressure**

- 10 Turn off power to the printer.
- 11 Press the cover open buttons on both sides of the case to open the top cover. Lift the cover upwards and rearwards.
- 12 Using a straight-slot screwdriver, turn the screws clockwise to increase printhead pressure or counterclockwise to decrease printhead pressure.

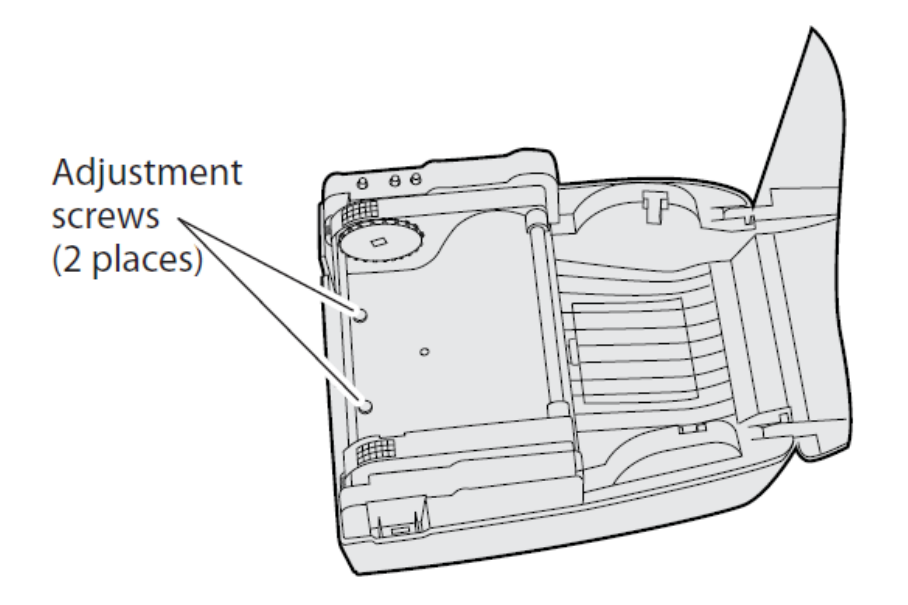